# SIVING

*Our updated giving page makes it easier for you to pledge and make one-time gifts. See our frequently asked questions below:*

#### **1. How do I make a one-time gift online?**

To give online, please follow these steps:

- 1. On the online giving page, www.fusmadison.org/giving, click the **Give Now** button under **"One-Time Gift"** and select for the designation you wish to donate (i.e., Outreach Offering, General Fund).
- 2. In the **amount** box, type in the dollar amount you wish to give or select the amount
- 3. Enter your Name, email and billing address information
- 4. Enter your card or bank account information
- 5. Verify the summary of your giving information
- 6. Click the **Complete Gift** button

### **2. How do I set-up a pledge?**

To setup a pledge (or a recurring gift), please follow these steps:

- 1. From the online giving page, www.fusmadison.org/giving, click the **Give Now** button under **"Make A Pledge."**
- 2. In the **amount** box, type in the dollar amount you wish to give or select the amount
- 3. Using the **Give** drop-down list, select the frequency (weekly, monthly, etc.) and type the date you want your gift to start
- 4. Enter the date you want the gift to start processing
- 5. Enter your Name, email and billing address
- 6. Enter in your card or bank account information
- 7. Verify the summary of your giving information
- 8. Click the **Complete Gift** button

## **3. How do I make changes to my pledge?**

To edit your pledge, please follow these steps:

- 1. Login to you online giving account
- 2. Click the **Profile** button
- 3. Click on the **Recurring Gifts** link
- 4. Click the **Edit** button to make changes to your scheduled contribution
- 5. On this screen, you can change your donation amount, the frequency of your gift, and the next start date
- 6. If everything looks correct, click the **Submit** button

#### **4. How do I stop my pledge?**

To delete your pledge, please follow these steps:

- 1. Login to your online giving account
- 2. Click the **Profile** button
- 3. Click on the **Recurring Gifts** link
- 4. Click the **Delete** button next to the scheduled contribution you wish to remove
- 5. Click the **OK** button to confirm the delete
- 6. Verify your schedule is no longer visible in the list

#### **5. Do I have to create a login to give online?**

It is not necessary to create an online account to give online. Our system will automatically match your giving based on your billing information and email address. With your account, you will be able to edit your contact information, view your giving history, print a giving statement, edit/save payment information, and edit your pledges. Additionally, with saved billing and payment information you can complete your online gift in fewer steps.

#### **6. How do I make changes to my online giving profile or saved payment information?**

To make changes to your online giving profile, please follow these steps:

- 1. Login to your online giving account here
- 2. Click on the **Profile** link
- 3. In the **Contact Information** section, you can update your phone number(s), email address, and mailing address
- 4. In the **Your Saved Payment Methods** section, you can edit and delete your saved payment methods
- 5. After making any profile changes, make sure to click the **Submit** button under the **Gift/Visibility Permission** section
- 6. Click the **OK** button

#### **7. How do I update my address on my online giving profile?**

- 1. Login to your online giving account
- 2. Click on the **Profile** link
- 3. In the **Contact Information** section, you can update your phone number(s), email address, and mailing address
- 4. Click the **OK** button
- 5. After making any profile changes, make sure to click the **Submit** button under the **Gift/Visibility Permission** section

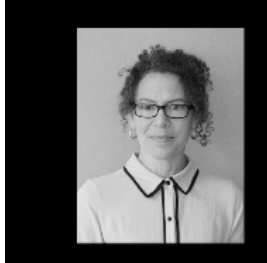

# NEED ASSISTANCE?

Cheryll Mellenthin Project Coordinator cheryllm@fusmadison.org 608-233-9774 ext. 130